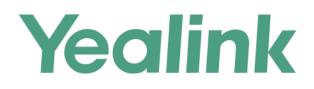

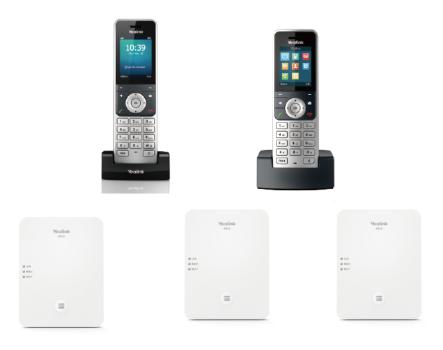

# Yealink DECT IP Multi-Cell System User Guide

Version 83.30 Aug. 2019

## Copyright

### Copyright © 2019 YEALINK (XIAMEN) NETWORK TECHNOLOGY

Copyright © 2019 Yealink (Xiamen) Network Technology CO., LTD. All rights reserved. No parts of this publication may be reproduced or transmitted in any form or by any means, electronic or mechanical, photocopying, recording, or otherwise, for any purpose, without the express written permission of Yealink (Xiamen) Network Technology CO., LTD. Under the law, reproducing includes translating into another language or format.

When this publication is made available on media, Yealink (Xiamen) Network Technology CO., LTD. gives its consent to downloading and printing copies of the content provided in this file only for private use but not for redistribution. No parts of this publication may be subject to alteration, modification or commercial use. Yealink (Xiamen) Network Technology CO., LTD. will not be liable for any damages arising from use of an illegally modified or altered publication.

## **Trademarks**

Yealink®, the logo and the name and marks is trademark of Yealink (Xiamen) Network Technology CO., LTD, which are registered legally in China, the United States, EU (European Union) and other countries.

All other trademarks belong to their respective owners. Without Yealink's express written permission, recipient shall not reproduce or transmit any portion hereof in any form or by any means, with any purpose other than personal use.

## Warranty

### (1) Warranty

THE SPECIFICATIONS AND INFORMATION REGARDING THE PRODUCTS IN THIS GUIDE ARE SUBJECT TO CHANGE WITHOUT NOTICE. ALL STATEMENTS, INFORMATION, AND RECOMMENDATIONS IN THIS GUIDE ARE BELIEVED TO BE ACCURATE AND PRESENTED WITHOUT WARRANTY OF ANY KIND, EXPRESS OR IMPLIED. USERS MUST TAKE FULL RESPONSIBILITY FOR THEIR APPLICATION OF PRODUCTS.

### (2) Disclaimer

YEALINK (XIAMEN) NETWORK TECHNOLOGY CO., LTD. MAKES NO WARRANTY OF ANY KIND WITH REGARD TO THIS GUIDE, INCLUDING, BUT NOT LIMITED TO, THE IMPLIED WARRANTIES OF MERCHANTABILITY AND FITNESS FOR A PARTICULAR PURPOSE. Yealink (Xiamen) Network Technology CO., LTD. shall not be liable for errors contained herein nor for incidental or consequential damages in connection with the furnishing, performance, or use of this guide.

### (3) Limitation of Liability

Yealink and/or its respective suppliers are not responsible for the suitability of the information contained in this document for any reason. The information is provided "as is", and Yealink does not provide any warranty and is subject to change without notice. All risks other than risks caused by use of the information are borne by the recipient. In no event, even if Yealink has been suggested the occurrence of damages that are direct, consequential, incidental, special, punitive or whatsoever (Including but not limited to loss of business profit, business interruption or loss of business information), shall not be liable for these damages.

## **End User License Agreement**

This End User License Agreement ("EULA") is a legal agreement between you and Yealink. By installing, copying or otherwise using the Products, you: (1) agree to be bounded by the terms of this EULA, (2) you are the owner or an authorized user of the device, and (3) you represent and warrant that you have the right, authority and capacity to enter into this agreement and to abide by all its terms and conditions, just as if you had signed it. The EULA for this product is available on the Yealink Support page for the product.

## **Patent Information**

China, the United States, EU (European Union) and other countries are protecting one or more patents of accompanying products and/or patents being applied by Yealink.

## **Customer Feedback**

We are striving to improve our documentation quality and we appreciate your feedback. Email your opinions and comments to DocsFeedback@yealink.com.

## **Technical Support**

Visit Yealink WIKI (http://support.yealink.com/) for the latest firmware, guides, FAQ, Product documents, and more. For better service, we sincerely recommend that you use Yealink Ticketing system (https://ticket.yealink.com) to submit all your technical issues.

## **GNU GPL INFORMATION**

Yealink device firmware contains third-party software under the GNU General Public License (GPL). Yealink uses software under the specific terms of the GPL. Please refer to the GPL for the exact terms and conditions of the license.

The original GPL license, source code of components licensed under GPL and used in Yealink products can be down-loaded online: http://www.yealink.com/onepage\_83.html.

## **Table of Contents**

| Table of Contents                                |    |
|--------------------------------------------------|----|
| Catting Startad                                  |    |
| Getting Started                                  | -  |
| Hardware Overview                                | 5  |
| W80B Hardware                                    | 5  |
| W56H Handset Hardware                            | 10 |
| W53H Handset Hardware                            |    |
| Power LED Indicator on the Handset               |    |
| Menu                                             | 12 |
| Main Menu                                        | 10 |
| Entering the Main Menu                           | ±1 |
| Accessing the Main Menu Feature                  | ±1 |
| Submenu                                          | ±1 |
| Accessing a Submenu Feature                      | 15 |
| Returning to Idle Screen                         |    |
| Screen and Icons                                 | 15 |
| Idle Screen                                      |    |
| Line Status Screen                               |    |
| Icons on the Idle Screen                         |    |
| Icons on the Calls Screen                        |    |
| Icons on the Line Status Screen                  |    |
| Entering Characters on the Handset               |    |
| Setting the Input Modes                          |    |
| Entering Data                                    |    |
| Registering the Handset                          | 10 |
| Registering the First Handset to the W80B Device |    |
| Registering More Handsets at the DECT Manager    | 10 |
| Selecting a DM/Base Station to Connect           |    |
|                                                  |    |
| Call Features                                    |    |
| Placing Calls                                    |    |
| Placing External Calls                           |    |
| Placing an External Call                         |    |
| Placing Multiple External Calls                  |    |
| Placing a Call from the Call History             |    |
| Placing a Call from the Directory                |    |
| Placing a Call with a Speed Dial Key             |    |
| Assigning a Speed Dial Number                    |    |
| Changing a Speed Dial Number                     |    |
| Deleting a Speed Dial Number                     |    |
| Calling a Contact Using a Speed Dial Key         |    |
| Redial                                           |    |
| Redialing a Number                               |    |

| Redialing the Last Dialed Number                          |    |
|-----------------------------------------------------------|----|
| Adding a Dialed Number to Local Directory                 |    |
| Deleting a Redial Record                                  |    |
| Deleting All Redial Records                               |    |
| Placing an Anonymous Call                                 |    |
| Answering Calls                                           |    |
| Answering a Call                                          |    |
| Answering a Call When in a Call                           | 25 |
| Answering a Call Automatically                            |    |
| Disabling Call Waiting                                    |    |
| Switching Among the Receiver, Handsfree and Headset Modes |    |
| Silencing or Rejecting Incoming Calls                     |    |
| Silencing a Call                                          |    |
| Rejecting a Call Manually                                 |    |
| Rejecting Anonymous Calls                                 |    |
| Ending Calls                                              |    |
| Muting/Unmuting Audio                                     |    |
| Holding and Resuming Calls                                |    |
| Holding a Call                                            |    |
| Resuming a Held Call                                      |    |
| Rejecting Calls with Do Not Disturb (DND)                 |    |
| Rejecting Calls with DND                                  |    |
| Call Forward                                              |    |
| Forwarding Incoming Calls                                 |    |
| Transferring Calls                                        |    |
| Performing a Blind Transfer                               |    |
| Performing a Semi-Attended/Attended Transfer              |    |
| Conference Calls                                          |    |
| Local Conference                                          |    |
| Setting Up a Local Conference Call                        |    |
| Merging Two Calls into a Conference                       |    |
| Muting or Unmuting a Conference Call                      |    |
| Ending a Conference Call                                  |    |
| Network Conference                                        |    |
| Setting Up a Network Conference                           |    |
| Inviting another Party into an Active Conference Call     |    |
| Holding/Resuming a Conference Call                        |    |
| Ending a Conference Call                                  |    |
| Advanced Call Features                                    | 33 |
| Call Park and Call Retrieve                               |    |
| Parking or Retrieving a Call in the FAC Mode              |    |
| Parking a Call in the FAC Mode                            |    |
| Retrieving a Parked Call in the FAC Mode                  |    |
| Parking or Retrieving a Call in the Transfer Mode         |    |
|                                                           |    |

| Retrieving a Parked Call in the Transfer Mode       3         Retrieving a Call with a Retrieve Key       3         Shared Line       3         State Indicator of Shared Line       3         Placing Calls on a Shared Line       3         Answering Calls on a Shared Line       3         Placing a Call on Public Hold       3         Placing a Call on Private Hold       3         Retrieving a Held Call on a Shared Line       3         Barging in an Active Call on a Shared Line       3         Pulling a Shared Call on a Shared Line       3         Pulling a Shared Call on a Shared Line       3         Voice Mail       3         Setting the Voice Mail Code       3         Leaving Voice Mails       3         Listening to Voice Mails       3         Local Directory       3         Adding Contacts       3         Viewing Contacts       3         Deleting All Contacts       4         Deleting All Contacts       4         Adding Shared Contacts       4         Deleting All Contacts       4         Deleting All Contacts       4         Deleting Shared Contacts       4         Deleting Shared Contacts       4 |
|----------------------------------------------------------------------------------------------------|
| Shared Line       3         State Indicator of Shared Line       3         Placing Calls on a Shared Line       3         Answering Calls on a Shared Line       3         Placing a Call on Public Hold       3         Placing a Call on Private Hold       3         Retrieving a Held Call on a Shared Line       3         Barging in an Active Call on a Shared Line       3         Pulling a Shared Call on a Shared Line       3         Voice Mail       3         Setting the Voice Mail Code       3         Leaving Voice Mails       3         Leaving Voice Mails       3         Local Directory       3         Adding Contacts       3         Viewing Contacts       3         Deleting Contacts       4         Deleting Contacts       4         Deleting All Contacts       4         Deleting All Contacts       4         Deleting Shared Contacts       4         Deleting Shared Contacts       4         Deleting Shared Contacts       4         Deleting Shared Contacts       4         Deleting Shared Contacts       4         Deleting Shared Contacts       4         Deleting Shared Contacts       4                   |
| State Indicator of Shared Line       3         Placing Calls on a Shared Line       3         Answering Calls on a Shared Line       3         Placing a Call on Public Hold       3         Placing a Call on Private Hold       3         Retrieving a Held Call on a Shared Line       3         Barging in an Active Call on a Shared Line       3         Pulling a Shared Call on a Shared Line       3         Pulling a Shared Call on a Shared Line       3         Voice Mail       3         Setting the Voice Mail Code       3         Leaving Voice Mails       3         Listening to Voice Mails       3         Directory       3         Adding Contacts       3         Viewing Contacts       3         Deleting Contacts       3         Deleting Contacts       4         Deleting All Contacts       4         Deleting Contacts       4         Searching for Contacts       4         Deleting All Contacts       4         Deleting Shared Contacts       4         Deleting Shared Contacts       4         Deleting Shared Contacts       4         Deleting Shared Contacts       4         Deleting Shared Contacts          |
| Placing Calls on a Shared Line       3         Answering Calls on a Shared Line       3         Placing a Call on Public Hold       3         Placing a Call on Private Hold       3         Retrieving a Held Call on a Shared Line       3         Barging in an Active Call on a Shared Line       3         Pulling a Shared Call on a Shared Line       3         Pulling a Shared Call on a Shared Line       3         Voice Mail       3         Setting the Voice Mail Code       3         Leaving Voice Mails       3         Listening to Voice Mails       3         Directory       3         Adding Contacts       3         Viewing Contacts       3         Deleting Contacts       3         Deleting Contacts       4         Deleting All Contacts       4         Searching for Contacts       4         Shared Directory       4         Adding Shared Contacts       4         Deleting All Contacts       4         Deleting Shared Contacts       4         Searching for Contacts       4         Shared Directory       4         Adding Shared Contacts       4         Deleting All Shared Contacts       4                   |
| Answering Calls on a Shared Line       3         Placing a Call on Public Hold       3         Placing a Call on Private Hold       3         Retrieving a Held Call on a Shared Line       3         Barging in an Active Call on a Shared Line       3         Pulling a Shared Call on a Shared Line       3         Pulling a Shared Call on a Shared Line       3         Setting the Voice Mail       3         Setting the Voice Mails       3         Leaving Voice Mails       3         Listening to Voice Mails       3         Directory       3         Adding Contacts       3         Viewing Contacts       3         Deleting a Contacts       3         Deleting a Contacts       4         Deleting a Contacts       4         Searching for Contacts       4         Shared Directory       4         Adding Shared Contacts       4         Searching for Contacts       4         Deleting All Contacts       4         Searching for Contacts       4         Shared Directory       4         Adding Shared Contacts       4         Shared Directory       4         Adding Shared Contacts       4 </td                          |
| Answering Calls on a Shared Line       3         Placing a Call on Public Hold       3         Placing a Call on Private Hold       3         Retrieving a Held Call on a Shared Line       3         Barging in an Active Call on a Shared Line       3         Pulling a Shared Call on a Shared Line       3         Pulling a Shared Call on a Shared Line       3         Setting the Voice Mail       3         Setting the Voice Mails       3         Leaving Voice Mails       3         Listening to Voice Mails       3         Directory       3         Adding Contacts       3         Viewing Contacts       3         Deleting a Contacts       3         Deleting a Contacts       4         Deleting a Contacts       4         Searching for Contacts       4         Shared Directory       4         Adding Shared Contacts       4         Searching for Contacts       4         Deleting All Contacts       4         Searching for Contacts       4         Shared Directory       4         Adding Shared Contacts       4         Shared Directory       4         Adding Shared Contacts       4 </td                          |
| Placing a Call on Public Hold       3         Placing a Call on Private Hold       3         Retrieving a Held Call on a Shared Line       3         Barging in an Active Call on a Shared Line       3         Pulling a Shared Call on a Shared Line       3         Pulling a Shared Call on a Shared Line       3         Voice Mail       3         Setting the Voice Mail Code       3         Leaving Voice Mails       3         Leaving Voice Mails       3         Listening to Voice Mails       3         Local Directory       3         Adding Contacts       3         Viewing Contacts       3         Deleting Contacts       3         Deleting Contacts       4         Deleting All Contacts       4         Searching for Contacts       4         Searching for Contacts       4         Adding Shared Contacts       4         Adding Shared Contacts       4         Adding Shared Contacts       4         Searching for Contacts       4         Adding Shared Contacts       4         Baleting Shared Contacts       4         Beleting All Shared Contacts       4         Beleting a Shared Contacts <td< td=""></td<>       |
| Placing a Call on Private Hold       3         Retrieving a Held Call on a Shared Line       3         Barging in an Active Call on a Shared Line       3         Pulling a Shared Call on a Shared Line       3         Pulling a Shared Call on a Shared Line       3         Setting the Voice Mail       3         Setting the Voice Mail Code       3         Leaving Voice Mails       3         Listening to Voice Mails       3         Directory       3         Adding Contacts       3         Viewing Contacts       3         Viewing Contacts       3         Deleting Contacts       3         Deleting a Contact       4         Deleting All Contacts       4         Searching for Contacts       4         Shared Directory       4         Adding Shared Contacts       4         Deleting All Contacts       4         Shared Directory       4         Adding Shared Contacts       4         Deleting All Contacts       4         Shared Directory       4         Adding Shared Contacts       4         Deleting All Shared Contacts       4         Deleting All Shared Contacts       4      <                                 |
| Barging in an Active Call on a Shared Line       3         Pulling a Shared Call on a Shared Line       3         Voice Mail       3         Setting the Voice Mail Code       3         Leaving Voice Mails       3         Listening to Voice Mails       3         Directory       3         Adding Contacts       3         Viewing Contacts       3         Deleting Contacts       3         Deleting Contacts       4         Deleting All Contacts       4         Shared Directory       4         Adding Shared Contacts       4         Deleting All Contacts       4         Shared Directory       4         Adding Shared Contacts       4         Deleting All Contacts       4         Deleting Shared Contacts       4         Deleting Shared Contacts       4         Deleting All Shared Contacts       4         Deleting All Shared Contacts       4         Deleting All Shared Contacts       4         Backlist       4                                                                                                    |
| Barging in an Active Call on a Shared Line       3         Pulling a Shared Call on a Shared Line       3         Voice Mail       3         Setting the Voice Mail Code       3         Leaving Voice Mails       3         Listening to Voice Mails       3         Directory       3         Adding Contacts       3         Viewing Contacts       3         Deleting Contacts       3         Deleting Contacts       4         Deleting All Contacts       4         Shared Directory       4         Adding Shared Contacts       4         Deleting All Contacts       4         Shared Directory       4         Adding Shared Contacts       4         Deleting All Contacts       4         Deleting Shared Contacts       4         Deleting Shared Contacts       4         Deleting All Shared Contacts       4         Deleting All Shared Contacts       4         Deleting All Shared Contacts       4         Backlist       4                                                                                                    |
| Voice Mail       3         Setting the Voice Mail Code       3         Leaving Voice Mails       3         Listening to Voice Mails       3         Directory       3         Adding Contacts       3         Viewing Contacts       3         Editing Contacts       3         Deleting Contacts       3         Deleting Contacts       4         Deleting Contacts       4         Searching for Contacts       4         Shared Directory       4         Adding Shared Contacts       4         Deleting a Shared Contacts       4         Deleting a Shared Contacts       4         Deleting a Shared Contacts       4         Deleting a Shared Contacts       4         Deleting a Shared Contacts       4         Deleting a Shared Contacts       4         Deleting a Shared Contacts       4         Deleting a Shared Contacts       4         Deleting a Shared Contacts       4         Searching for Shared Directory Contacts       4         Searching for Shared Directory Contacts       4         Searching for Shared Directory Contacts       4         Saving a Shared Contact to the Local Directory       4 </td                |
| Setting the Voice Mail Code       3         Leaving Voice Mails       3         Listening to Voice Mails       3         Directory       3         Local Directory       3         Adding Contacts       3         Viewing Contacts       3         Editing Contacts       3         Deleting Contacts       3         Deleting Contacts       4         Deleting Contacts       4         Deleting Contacts       4         Deleting Contacts       4         Deleting All Contacts       4         Shared Directory       4         Adding Shared Contacts       4         Deleting a Shared Contacts       4         Deleting All Shared Contacts       4         Deleting All Shared Contacts       4         Deleting All Shared Contacts       4         Deleting All Shared Contacts       4         Deleting All Shared Contacts       4         Deleting All Shared Contacts       4         Deleting All Shared Contacts       4         Deleting All Shared Contacts       4         Deleting All Shared Contacts       4         Deleting All Shared Contacts       4         Saving a Shared Cont                                             |
| Setting the Voice Mail Code       3         Leaving Voice Mails       3         Listening to Voice Mails       3         Directory       3         Local Directory       3         Adding Contacts       3         Viewing Contacts       3         Editing Contacts       3         Deleting Contacts       3         Deleting Contacts       4         Deleting Contacts       4         Deleting Contacts       4         Deleting Contacts       4         Deleting All Contacts       4         Shared Directory       4         Adding Shared Contacts       4         Deleting a Shared Contacts       4         Deleting All Shared Contacts       4         Deleting All Shared Contacts       4         Deleting All Shared Contacts       4         Deleting All Shared Contacts       4         Deleting All Shared Contacts       4         Deleting All Shared Contacts       4         Deleting All Shared Contacts       4         Deleting All Shared Contacts       4         Deleting All Shared Contacts       4         Deleting All Shared Contacts       4         Saving a Shared Cont                                             |
| Leaving Voice Mails       3         Listening to Voice Mails       3 <b>Directory</b> 3         Adding Contacts       3         Viewing Contacts       3         Editing Contacts       3         Deleting Contacts       3         Deleting Contacts       3         Deleting Contacts       4         Deleting Contacts       4         Deleting Contacts       4         Searching for Contacts       4         Shared Directory       4         Adding Shared Contacts       4         Deleting a Shared Contacts       4         Deleting Shared Contacts       4         Deleting All Shared Contacts       4         Deleting All Shared Contacts       4         Deleting All Shared Contacts       4         Deleting All Shared Contacts       4         Deleting All Shared Contacts       4         Deleting All Shared Contacts       4         Searching for Shared Directory Contacts       4         Saving a Shared Contact to the Local Directory       4         Blacklist       4                                                                                                    |
| Listening to Voice Mails                                                                                                    |
| Directory       3         Local Directory       3         Adding Contacts       3         Viewing Contacts       3         Editing Contacts       3         Deleting Contacts       3         Deleting Contacts       4         Deleting a Contact       4         Deleting All Contacts       4         Searching for Contacts       4         Shared Directory       4         Adding Shared Contacts       4         Deleting a Shared Contacts       4         Deleting a Shared Contacts       4         Deleting a Shared Contacts       4         Blacklist       4                                                                                                    |
| Local Directory       3         Adding Contacts       3         Viewing Contacts       3         Editing Contacts       3         Deleting Contacts       3         Deleting a Contact       4         Deleting a Contacts       4         Searching for Contacts       4         Shared Directory       4         Adding Shared Contacts       4         Deleting a Shared Contacts       4         Deleting a Shared Contacts       4         Blacklist       4                                                                                                    |
| Adding Contacts       3         Viewing Contacts       3         Editing Contacts       3         Deleting Contacts       4         Deleting a Contact       4         Deleting All Contacts       4         Searching for Contacts       4         Shared Directory       4         Adding Shared Contacts       4         Deleting a Shared Contacts       4         Deleting a Shared Contacts       4         Blacklist       4                                                                                                    |
| Viewing Contacts       3         Editing Contacts       3         Deleting Contacts       4         Deleting a Contact       4         Deleting All Contacts       4         Searching for Contacts       4         Shared Directory       4         Adding Shared Contacts       4         Editing Shared Contacts       4         Deleting a Shared Contacts       4         Deleting a Shared Contacts       4         Blacklist       4                                                                                                    |
| Editing Contacts       3         Deleting Contacts       4         Deleting a Contact       4         Deleting All Contacts       4         Searching for Contacts       4         Shared Directory       4         Adding Shared Contacts       4         Editing Shared Contacts       4         Deleting a Shared Contacts       4         Blacklist       4                                                                                                    |
| Deleting Contacts       4         Deleting a Contact       4         Deleting All Contacts       4         Searching for Contacts       4         Shared Directory       4         Adding Shared Contacts       4         Editing Shared Contacts       4         Deleting a Shared Contacts       4         Deleting a Shared Contacts       4         Blacklist       4                                                                                                    |
| Deleting a Contact       4         Deleting All Contacts       4         Searching for Contacts       4         Shared Directory       4         Adding Shared Contacts       4         Editing Shared Contacts       4         Deleting a Shared Contacts       4         Deleting a Shared Contacts       4         Deleting a Shared Contacts       4         Deleting for Shared Contacts       4         Blacklist       4                                                                                                    |
| Deleting All Contacts       4         Searching for Contacts       4         Shared Directory       4         Adding Shared Contacts       4         Editing Shared Contacts       4         Deleting a Shared Contacts       4         Deleting a Shared Contacts       4         Searching for Shared Contacts       4         Blacklist       4                                                                                                    |
| Searching for Contacts4<br>Shared Directory4<br>Adding Shared Contacts4<br>Editing Shared Contacts4<br>Deleting a Shared Contact4<br>Deleting All Shared Contacts4<br>Searching for Shared Directory Contacts4<br>Saving a Shared Contact to the Local Directory4<br>Blacklist4                                                                                                    |
| Shared Directory       4         Adding Shared Contacts       4         Editing Shared Contacts       4         Deleting a Shared Contact       4         Deleting All Shared Contacts       4         Searching for Shared Directory Contacts       4         Saving a Shared Contact to the Local Directory       4                                                                                                    |
| Adding Shared Contacts       4         Editing Shared Contacts       4         Deleting a Shared Contact       4         Deleting All Shared Contacts       4         Searching for Shared Directory Contacts       4         Saving a Shared Contact to the Local Directory       4                                                                                                    |
| Editing Shared Contacts                                                                                                    |
| Deleting a Shared Contact                                                                                                    |
| Deleting All Shared Contacts4<br>Searching for Shared Directory Contacts4<br>Saving a Shared Contact to the Local Directory4<br>Blacklist4                                                                                                    |
| Searching for Shared Directory Contacts                                                                                                    |
| Saving a Shared Contact to the Local Directory                                                                                                    |
| Blacklist4                                                                                                    |
|                                                                                                    |
| Adding a Blacklist Contact                                                                                                    |
|                                                                                                    |
| Viewing Blacklist Contacts                                                                                                    |
| Editing a Blacklist Contact                                                                                                    |
| Deleting Blacklist Contacts4                                                                                                    |
| Deleting a Blacklist Contact4                                                                                                    |
| Deleting All Blacklist Contacts                                                                                                    |
| Remote Phone Book4                                                                                                    |
| Searching for Remote Phone Book Contacts4                                                                                                    |
| Viewing Remote Phone Book Contacts4                                                                                                    |
| Saving a Remote Phone Book Contact to the Local Directory4                                                                                                    |
| Call History4                                                                                                    |

| Call History Icons                           |    |
|----------------------------------------------|----|
| Viewing History Records                      |    |
| Saving a History Record to Local Directory   |    |
| Saving a History Record to Blacklist         |    |
| Deleting History Records                     |    |
| Deleting a Call Record                       |    |
| Deleting All Call Records                    |    |
| Customizing Your Phone                       |    |
| Turning Handset On                           |    |
| Turning Handset Off                          |    |
| Changing the Wallpaper                       |    |
| Setting the Screen Saver                     |    |
| Changing the Screen Brightness               |    |
| Setting the Keypad Light                     |    |
| Changing the Language                        |    |
| Time & Date                                  |    |
| Setting the Time and Date Manually           |    |
| Changing the Time and Date Format            |    |
| Shortcuts                                    |    |
| Supported Shortcuts                          | 10 |
| Customizing the Shortcuts                    |    |
| Handset Keypad Lock                          |    |
| Locking Handset Keypad                       |    |
| Unlocking Your Phone                         |    |
| Silent Mode                                  |    |
| Switching on Silent Mode                     |    |
| Switching off Silent Mode                    |    |
|                                              |    |
| Adjusting the Volume                         |    |
| Setting the Ring Tone                        |    |
| Setting the Ring Tone for the External Calls |    |
|                                              |    |
| Setting the Advisory Tone                    |    |
| Maintaining Your Phone                       |    |
| Investigating Warnings                       |    |
| Resetting the Handset                        |    |
| Appendix                                     | 55 |
| Appendix A- Menu Structure                   |    |
| Appendix B - Input Modes and Characters      |    |
| •• •                                         | 50 |

## **Getting Started**

Before you use your phone, take some time to get familiar with its features and user interface.

### Note

This guide mainly takes W56H as an example. Due to different LCD specifications and parameters, the graphics displayed on the W53H handset may be different.

### Topics

Hardware Overview Menu Screen and Icons Entering Characters on the Handset

## **Hardware Overview**

Understanding the phone hardware helps you easily use the phone's features.

### Topics

W80B Hardware W56H Handset Hardware W53H Handset Hardware Power LED Indicator on the Handset

### W80B Hardware

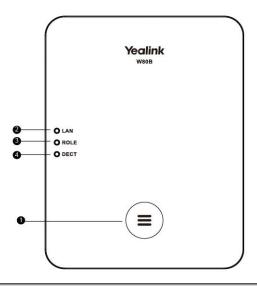

| No. | Item       | Description                                                                                                    |
|-----|------------|----------------------------------------------------------------------------------------------------|
| 1   | Device Key | <ul> <li>Toggles the registration mode and registers the first handset.</li> <li>Resets the device to factory settings.</li> <li>Sets the device role.</li> </ul> |
| 2   |            | <ul><li>Indicates the power status.</li><li>Indicates the LAN connection status.</li></ul>                                                                        |

| No. | Item     | Description                                               |
|-----|----------|-----------------------------------------------------------|
| 3   | ROLE LED | Indicates the device role.                                |
| 4   | DECT LED | Indicates the connection status to the DECT manager (DM). |

## W56H Handset Hardware

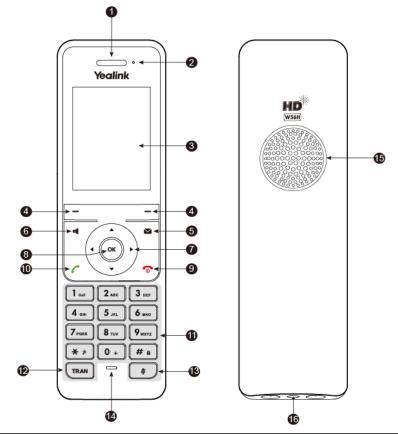

|   | Item                  | Description                                                                                                    |
|---|-----------------------|----------------------------------------------------------------------------------------------------|
| 1 | Receiver              | Receives audio in receiver mode.                                                                                                    |
| 2 | Power LED indicator   | Indicates call status, message status, and charging status.                                                                                                 |
| 3 | Phone Screen          | Shows information.                                                                                                    |
| 4 | Soft Keys             | Access the function directly. It depends on the operating situation.                                                                                        |
| 5 | Message Key           | Accesses the voice mail or missed call.                                                                                                    |
| 6 | Speakerphone Key      | <ul> <li>Switches among the receiver, headset, and handsfree modes.</li> <li>Answers an incoming call.</li> <li>Places a call in handsfree mode.</li> </ul> |
| 7 | Navigation Keys       | Scroll through information or options on the screen.                                                                                                    |
| 8 | ОК Кеу                | Confirms actions or enters the main menu.                                                                                                    |
| 9 | On-hook Key/Power Key | <ul><li>Press briefly to return to the previous screen.</li><li>Long press to return to the idle screen.</li></ul>                                          |

|    | Item               | Description                                                                                                    |
|----|--------------------|----------------------------------------------------------------------------------------------------|
|    |                    | <ul> <li>Press to turn the handset on.</li> <li>Long press on the idle screen to turn the handset off.</li> <li>Cancels actions or ends a call.</li> <li>Rejects an incoming call.</li> </ul> |
| 10 | Off-hook Key       | <ul> <li>Answers an incoming call.</li> <li>Enters the redial calls list.</li> <li>Places a call in receiver or headset mode.</li> </ul>                                                      |
| 11 | Keypad             | Provides digits, letters and special characters.                                                                                                    |
| 12 | TRAN Key           | Transfers a call to another party.                                                                                                    |
| 13 | Mute Key           | Toggles mute feature on or off.                                                                                                    |
| 14 | Microphone         | Picks up audio.                                                                                                    |
| 15 | Speaker            | Outputs audio in handsfree mode.                                                                                                    |
| 16 | 3.5mm Headset Jack | Connects a standard 3.5mm headset.                                                                                                    |

## W53H Handset Hardware

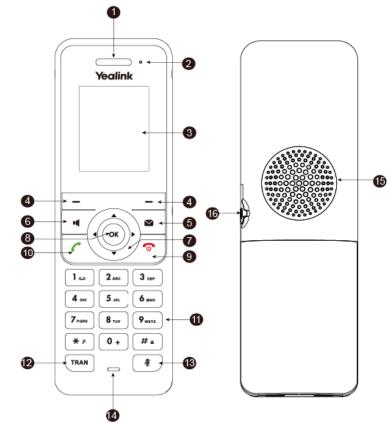

|   | Item     | Description                      |
|---|----------|----------------------------------|
| 1 | Receiver | Receives audio in receiver mode. |

|    | Item                  | Description                                                                                                    |
|----|-----------------------|----------------------------------------------------------------------------------------------------|
| 2  | Power LED indicator   | Indicates call status, message status, and charging status.                                                                                                    |
| 3  | Phone Screen          | Shows information.                                                                                                    |
| 4  | Soft Keys             | Access the function directly. It depends on the operating situation.                                                                                                    |
| 5  | Message Key           | Accesses the voice mail or missed call.                                                                                                    |
| 6  | Speakerphone Key      | <ul> <li>Switches among the receiver, headset, and handsfree modes.</li> <li>Answers an incoming call.</li> <li>Places a call in handsfree mode.</li> </ul>                                                                                                    |
| 7  | Navigation Keys       | Scroll through information or options on the screen.                                                                                                    |
| 8  | ОК Кеу                | Confirms actions or enters the main menu.                                                                                                    |
| 9  | On-hook Key/Power Key | <ul> <li>Press briefly to return to the previous screen.</li> <li>Long press to return to the idle screen.</li> <li>Press to turn the handset on.</li> <li>Long press on the idle screen to turn the handset off.</li> <li>Cancels actions or ends a call.</li> <li>Rejects an incoming call.</li> </ul> |
| 10 | Off-hook Key          | <ul> <li>Answers an incoming call.</li> <li>Enters the redial calls list.</li> <li>Places a call in receiver or headset mode.</li> </ul>                                                                                                    |
| 11 | Keypad                | Provides digits, letters and special characters.                                                                                                    |
| 12 | TRAN Key              | Transfers a call to another party.                                                                                                    |
| 13 | Mute Key              | Toggles mute feature on or off.                                                                                                    |
| 14 | Microphone            | Picks up audio.                                                                                                    |
| 15 | Speaker               | Outputs audio in handsfree mode.                                                                                                    |
| 16 | 3.5mm Headset Jack    | Connects a standard 3.5mm headset.                                                                                                    |

## **Power LED Indicator on the Handset**

| LED Status                | Description                                             |
|---------------------------|---------------------------------------------------------|
| Solid red                 | The handset is charging.                                |
| Fast flashing red (300ms) | The handset is ringing.                                 |
| Slowly flashing red (1s)  | The handset receives a voice mail or has a missed call. |
|                           | The handset is powered off.                             |
| Off                       | The handset is idle.                                    |
|                           | The handset is fully charged.                           |

## Menu

The handset provides a variety of features that are grouped into the menu.

### Topics

Main Menu Submenu Returning to Idle Screen

## Main Menu

The main menu is the top menu, which consists of seven menu items: Status, Intercom, Voice Mail, Call Features, Directory, Settings, and History.

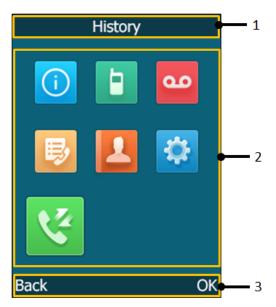

| No. | Description                                                                                                    |
|-----|----------------------------------------------------------------------------------------------------|
| 1   | Menu item you selected.                                                                                                    |
| 2   | Menu icon:   Status—To view the status information of DM, handset, and line.  Status—To view the status information of DM, handset, and line.  Status—To available in the multi-cell system.  Stoice Mail—To set and view voice mail(s).  Scall Features—To access the features of Call Forward, Do Not Disturb, Call Waiting, Anon.Call Rejection, and Anonymous Call.  Stoice Directory—To access the directory and manage the contacts.  Stings—To personalize the setting of your handset.  History—To access the call history list. |
| 3   | Soft key label.                                                                                                    |

### Topics

Entering the Main Menu Accessing the Main Menu Feature

### **Entering the Main Menu**

You can enter the main menu to view the features.

#### Procedure

 Press the OK key when the handset is idle. The main menus are displayed on the screen as icons.

### **Accessing the Main Menu Feature**

After entering the main menu, you can use the navigation keys to access the desired menu.

### Procedure

- Press the OK key when the handset is idle. The main menus are displayed on the screen as icons.
- 2. Press the navigation keys to select a different menu icon. The name of the associated menu appears on the top of the screen.
- **3.** Press **OK** to open the selected menu.

#### Note

You can only access **Status** and **Settings** if the handset is not registered to a base station.

#### **Related Topic**

### Appendix A- Menu Structure

### Submenu

The functions in the submenus are displayed as lists. You can open the submenu to access a function.

For example, if you select the **Settings** menu, the submenu is displayed below:

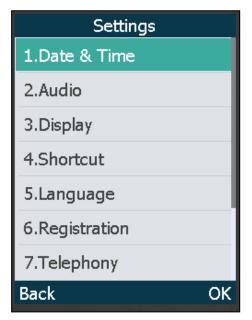

### Topic

Accessing a Submenu Feature

### **Accessing a Submenu Feature**

After entering a certain menu, you can use the navigation keys to access the desired submenu.

### Procedure

- 1. Press the up and down navigation keys to highlight the desired submenu.
- 2. Press OK to open the submenu.
- 3. Press the On-hook key or **Back** to return to the previous screen.

## **Returning to Idle Screen**

### Procedure

1. Long press the On-hook key to quickly exit the menu and return to the idle screen.

## **Screen and Icons**

The user screens and icon indicators can help you navigate and understand the important information on the phone's status.

### Topics

Idle Screen Line Status Screen Icons on the Idle Screen Icons on the Calls Screen Icons on the Line Status Screen

### **Idle Screen**

The idle screen is made up of the signal strength, battery status, status bar, handset name, and soft keys. The time & date is displayed in the middle of the screen.

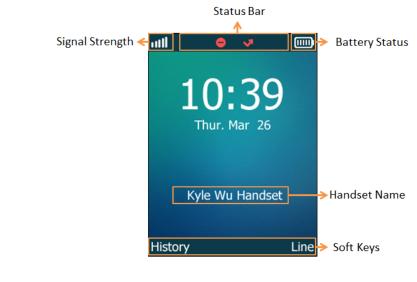

Signal Strength:

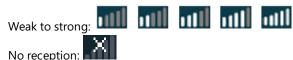

Battery Status:

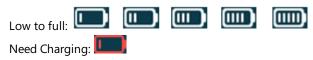

- Status Bar: Displays the feature status icons. The status icons are displayed when features are activated.
- Handset Name: Displays the registered handset name.
- **Soft Keys**: The soft key labels on the screen directly above the soft keys show the functions available at that particular moment.

#### **Related Topic**

Icons on the Idle Screen

### **Line Status Screen**

The line status screen is made up of the line and line status.

When the handset is idle, you can press Line to enter the line status screen. The line status screen is displayed below:

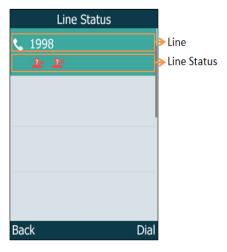

- Line: Display the corresponding line (display user name by default).
- Line Status: Display the icon of line status. The icon indicates the corresponding feature assigned to the line.

#### **Related Topic**

Icons on the Line Status Screen

### **Icons on the Idle Screen**

By viewing the icons on the idle screen, you can easily get the current phone status, such as message status.

| Icons | Description                                                 | Icons | Description                                                  |
|-------|-------------------------------------------------------------|-------|--------------------------------------------------------------|
| ₹×    | The ringer volume is 0 and the phone is in the silent mode. | 9     | The phone has new voice mails.                               |
| ¢     | The phone has turned the Call Forward feature on.           | 0     | The phone has turned the Do Not Disturb<br>(DND) feature on. |
| ß     | The keypad is locked.                                       |       |                                                              |

## **Icons on the Calls Screen**

By viewing the icons in the calls screen, you can easily get the current call status, such as audio output mode status.

| Icons | Description       | Icons    | Description     |
|-------|-------------------|----------|-----------------|
|       | Receiver Mode On  | C        | Headset Mode On |
|       | Handsfree Mode On | 1        | Contact         |
|       | Call Hold         | <b>V</b> | Call Mute       |
| 222   | Conference Call   |          |                 |

## **Icons on the Line Status Screen**

Each icon in the line status screen indicates the corresponding feature assigned to the line.

| Icons       | Description                         | Icons    | Description               |
|-------------|-------------------------------------|----------|---------------------------|
| ¢           | Call Forward                        | 0        | Do Not Disturb (DND)      |
| <u> n</u> × | Anonymous call rejection is enabled | <u>e</u> | Anonymous call is enabled |

## **Entering Characters on the Handset**

You can enter and edit data in the corresponding field using the handset keypad. The input modes are selectable.

### Topics

Setting the Input Modes Entering Data

## **Setting the Input Modes**

The handset provides you with 12 input modes, and different input mode provides different characters.

The default input modes are Abc, 123, ABC and abc. You can enable the input modes used frequently and switch among them if needed.

### Procedure

- 1. Navigate to OK > Settings > Display > Input Method.
- 2. Select the desired input mode, and then press Change.

### **Entering Data**

In corresponding input mode, you can press the keypad repeatedly to view the character (or numbers) options and press more times to highlight the desired character (or number), the available character under each key are displayed at the left bottom of the phone screen.

The following table describes how to enter different characters using the keypad keys:

| If you want to            | Then you can                                                                                                    |
|---------------------------|----------------------------------------------------------------------------------------------------|
| Switch among input modes. | Press # = to switch among input modes.<br>The current input mode is displayed at the right bottom of the phone screen.                                                  |
| Enter letters.            | Press a key one or more times (depending on what input mode you're in) to enter the possible characters that are displayed on the keypad key.                           |
| Enter special characters. | Press 🔹 to enter the space character or the following special characters: _' " = / \ ^ ;<br>: , + * # § % & @ ? ! ¿ ¡ ( ) { } [ ] < > ¥ £ \$   ~ ¤<br>Press 0 + :<br>17 |

| If you want to | Then you can                                                                                                    |
|----------------|----------------------------------------------------------------------------------------------------|
|                | <ul> <li>If it is in the uppercase (ABC), uppercase and lowercase (Abc) or lowercase (abc) input modes, it will provide space character and the following special characters: . , ? ! 0</li> <li>If it is in the numeric (123) input mode, it will only provide the digit 0.</li> <li>Long press the key to enter the character +.</li> </ul> |
|                | Press or to position the cursor to the right of the text you want to delete, and then press <b>Del</b> to delete one character at a time or long press to delete all characters.                                                                                                    |

### **Related Topics**

Setting the Input Modes

Appendix B - Input Modes and Characters

## **Registering the Handset**

You need to register your handset to the DECT manager (DM) if you want to use the basic functions of the DECT multicell system.

### Topics

Registering the First Handset to the W80B Device Registering More Handsets at the DECT Manager Selecting a DM/Base Station to Connect

## **Registering the First Handset to the W80B Device**

You can register a handset to a W80B device to check the IP address of the DECT manager at the beginning of system deployment.

### **Before You Begin**

- The W80B device role is **DM-Base**, and no handsets have been registered to the device.

### Procedure

- 1. When the W56H/W53H handset LCD screen prompts "Unregistered!", do one of the following:
  - Press the **Reg** soft key on the handset to register quickly.
  - Press **OK** > **Register Handset** and then select the desired base to register the handset. You need to enter the base PIN (default: 0000) after a base is found.

After the handset is registered successfully, the handset LCD screen prompts "Handset Subscribed".

### Tip

If the handset LCD screen does not prompt "Unregistered!", press the **OK** key to enter the main menu, and select **Settings** > **Registration** > **Register Handset** to register the handset.

## **Registering More Handsets at the DECT Manager**

After your system administrator has set the DM to the registration mode via the web user interface, you can register more handsets to the DM.

### Procedure

- **1.** Do one of the following:
  - Press the **Reg** soft key on the handset to register quickly.
  - Press OK > Register Handset and then select the desired base to register the handset.

• Press **OK** > **Settings** > **Registration** > **Register Handset** and then select the desired base to register the handset. After registration, the handset prompts "Handset Subscribed".

### Note

The default base PIN is 0000.

## Selecting a DM/Base Station to Connect

You can connect the handset to a desired DM/base station manually, or allow the handset to connect the registered DM/base with the greatest signal strength automatically.

### Procedure

1. Navigate to OK > Settings > Registration > Select Base.

The phone screen displays all DMs/base stations that the handset is registered to and the **Bestbase** option.

2. Select the desired DM/base station or Bestbase, and then press Select.

## **Call Features**

You can use the phone to place and answer calls, ignore incoming calls, transfer a call to someone else, conduct a conference call and perform other basic call features.

### Topics

Placing Calls Answering Calls Switching Among the Receiver, Handsfree and Headset Modes Disabling Call Waiting Silencing or Rejecting Incoming Calls Ending Calls Muting/Unmuting Audio Holding and Resuming Calls Call Forward Transferring Calls Conference Calls

## **Placing Calls**

After the handset is registered successfully, you can use your handset to place an external call.

The handset can keep 2 calls at one time at almost, one (associated with the audio) active and the other one on hold.

### Topics

Placing External Calls Placing a Call from the Call History Placing a Call from the Directory Placing a Call from the Shared Directory Placing a Call with a Speed Dial Key Redial Placing an Anonymous Call

### **Placing External Calls**

You can place external calls on the handset. External calls based on the public telephone network require the SIP lines.

### Topics

Placing an External Call Placing Multiple External Calls

### **Placing an External Call**

You can use the phone to place an external call.

### Procedure

- 1. Do one of the following:
  - Enter the desired number using the keypad.
  - Press the Speakerphone key to enter the pre-dialing screen.

Enter the desired number using the keypad.

2. Press OK, Speakerphone key or Off-hook key to dial out.

### **Placing Multiple External Calls**

When you are in a call, you can hold your current call and place a new call.

#### Procedure

- 1. Select New Call.
- 2. Enter the contact number.
- **3.** Press the OK key.

### Note

You can select Options > Directory, and then select a contact from the directory to dial out.

## Placing a Call from the Call History

You can place calls to contacts from the History list, which contains the calls that were recently placed, answered, or missed.

### Procedure

1. Press History or navigate to OK > History.

The phone screen displays all call records.

2. Highlight a contact and select the Off-hook key.

### **Placing a Call from the Directory**

You can place a call to a contact directly from your directory.

### Procedure

- 1. Navigate to OK > Directory.
- **2.** Select the desired directory.
- 3. Highlight the desired contact and select the Off-hook key.

If the selected contact has multiple numbers, highlight the desired number, and select OK.

### **Related Topic**

Searching for Contacts

### Placing a Call with a Speed Dial Key

You can quickly dial a number by using a speed dial key without entering the directory.

### Topics

Assigning a Speed Dial Number Changing a Speed Dial Number Deleting a Speed Dial Number Calling a Contact Using a Speed Dial Key

### **Assigning a Speed Dial Number**

You can assign a contact number as a speed dial number to the digit key. A maximum of 8 speed dial numbers are allowed.

### **Before You Begin**

The assigned number should exist in the directory.

### Procedure

- Navigate to OK > Settings > Telephony > Speed Dial The phone screen displays all available speed dial keys (2-9).
- 2. Select the desired digit key, and then press Assign.
- 3. Select the desired contact from the directory.
- Press OK to assign the number to the selected Speed Dial key.
   If the selected contact has multiple numbers, select the desired number, press OK.

### **Changing a Speed Dial Number**

You can change the current speed dial number to a new desired one.

#### **Before You Begin**

The assigned number should exist in the directory.

#### Procedure

- 1. Navigate to OK > Settings > Telephony > Speed Dial.
- 2. Select an assigned Speed Dial key.
- 3. Press Options, and then select Change.
- 4. Select a contact number from the directory.
- 5. Press OK to change the assigned speed dial number.

### **Deleting a Speed Dial Number**

When you no longer use the speed dial number, you can delete it.

#### Procedure

- 1. Navigate to OK > Settings > Telephony > Speed Dial.
- 2. Select the desired Speed Dial key.
- 3. Press Options, and then select Clear Key.

### **Calling a Contact Using a Speed Dial Key**

After you have assigned the speed dial number, you can place a call to a contact directly by pressing it.

### Procedure

1. Long press the Speed Dial key (digit key 2-9) when the handset is idle.

The number assigned to this Speed Dial key is dialed out.

### Redial

The redial list stores the last twenty dialed phone numbers. When the memory of the redial list is full, the handset will automatically erase the oldest one when a new number is dialed. You can redial a call from the redial list.

### Topics

Redialing a Number Redialing the Last Dialed Number Adding a Dialed Number to Local Directory Deleting a Redial Record Deleting All Redial Records

### **Redialing a Number**

The handset keeps a record of all the placed calls. You can call the recently dialed phone number.

#### Procedure

- 1. Press the Off-hook key when the handset is idle to access the redial list.
- 2. Select a record.
- 3. Press the Off-hook key or Speakerphone key to dial out.

### Tip

Before placing an external call, you can press **Options** > **Edit Before Call** to edit the phone number.

### **Redialing the Last Dialed Number**

You can quickly redial the last dialed number by the Off-hook key.

#### Procedure

1. Press the Off-hook key twice when the handset is idle.

A call to your last dialed number is attempted.

### Adding a Dialed Number to Local Directory

You can add a dialed external call number to the Local Directory or update the number for an existing contact.

#### Procedure

- 1. Press the Off-hook key when the handset is idle to access the redial list.
- 2. Select the desired record.
- 3. Press **Options**, and then select **Add To Local** > **New Entry**.
- 4. Select the type you want to add the number to.
- 5. Edit the corresponding fields.
- 6. Press Save.

### Tip

You can select **Add To Local** > **Update Existing** to add the number to an existing contact or update the existing contact information.

### **Deleting a Redial Record**

You can delete any record from the redial list.

### Procedure

- 1. Press the Off-hook key when the handset is idle to access the redial list.
- 2. Select a record.
- 3. Press Options, and then select Delete.

### **Deleting All Redial Records**

You can delete all redial records at once.

#### Procedure

- 1. Press the Off-hook key when the handset is idle to access the redial list.
- 2. Press Options > Delete All.

The phone prompts whether to delete all records.

3. Press Yes.

### **Placing an Anonymous Call**

You can hide your name and number when you place a call. As a result, the callee receives an anonymous call without caller identity.

### **Before You Begin**

Contact with your system administrator to find out if this feature is available on your phone.

### Procedure

- 1. Navigate to OK > Call Features > Anonymous Call.
- 2. Select Enabled from the Status field.
- 3. Place a call.

The callee is prompted with an incoming call from anonymity. If the callee enables anonymous rejection feature, you may be prompted that the callee does not accept calls from an anonymous number.

#### **Related Topic**

**Rejecting Anonymous Calls** 

## **Answering Calls**

When you receive a call, you can choose to answer it manually or automatically.

#### Topics

```
Answering a Call
Answering a Call When in a Call
Answering a Call Automatically
```

### **Answering a Call**

When you receive an incoming call, the phone rings and the screen displays the information of the incoming call. You can choose to answer the incoming call.

### Procedure

- **1.** Do one of the following:
  - Press the Off-hook key or Accept.
  - Press the Speakerphone key.
  - If a headset is connected, press Accept.

#### **Related Topic**

Switching Among the Receiver, Handsfree and Headset Modes

### Answering a Call When in a Call

You can answer a call when there is already an active call on your phone.

When you are in an active call and an incoming call arrives on the phone, a call waiting tone beeps, and the incoming call information is displayed.

#### Procedure

1. Press the down navigation key to select the incoming call

### 2. Select Answer.

The active call is placed on hold, and the incoming call becomes active.

### Note

You can disable the call waiting feature to reject the incoming call automatically during a call.

#### **Related Topic**

**Disabling Call Waiting** 

### **Answering a Call Automatically**

When the handset is placed in the charger, you can simply answer the incoming calls by picking up the handset from the charger without pressing the Off-hook key.

### Procedure

- 1. Navigate to OK > Settings > Telephony > Auto Answer.
- 2. Press Change to select the Auto Answer check box (the default status is checked).

## **Disabling Call Waiting**

If the call waiting feature is disabled, when there is already a call, the new incoming call will be rejected automatically.

#### Procedure

- 1. Navigate to OK > Call Features > Call Waiting.
- 2. Select Disabled from the Status field.

## Switching Among the Receiver, Handsfree and Headset Modes

You can place a call using the following call modes:

- Receiver mode-pressing the Off-hook key to dial out.
- Handsfree mode-pressing the Speakerphone key to dial out.
- Headset mode-connecting a standard 3.5mm headset.

## **Silencing or Rejecting Incoming Calls**

When you receive an incoming call, you can choose to silence or reject the call instead of answering.

### Topics

Silencing a Call Rejecting a Call Manually Rejecting Anonymous Calls Rejecting Calls with Do Not Disturb (DND)

### **Silencing a Call**

You can silence a call to stop your phone from ringing. Even if you silence the call, the incoming call notification continues to be displayed on your phone.

### Procedure

### 1. Select Silence.

### **Rejecting a Call Manually**

You can reject a call manually, and the call may be sent to voice mail. The rejected calls are displayed in the Received Calls list in your History list.

### Procedure

**1.** Select the On-hook key.

### **Rejecting Anonymous Calls**

You can reject incoming calls from the callers who have hidden their identities. As a result, your phone will not ring and you will not be notified of an attempted call.

#### Procedure

- 1. Navigate to OK > Call Features > Anon.Call Rejection.
- 2. Select Enabled from the Status field.
- 3. Select Save.

#### **Related Topic**

Placing an Anonymous Call

## **Ending Calls**

You can end the current call at any time.

### Procedure

1. Press 🕋 .

## **Muting/Unmuting Audio**

You can mute the microphone during an active call so that the other party cannot hear your discussion with your colleagues.

### Procedure

- Press the mute key again to unmute.
   The mute icon 
   *j* disappears from the phone screen.

## **Holding and Resuming Calls**

You can place an active call on hold and resume the call when you are ready. When you place a call on hold, the held party may hear the music played by its sever.

### Topics

```
Holding a Call
Resuming a Held Call
```

## **Holding a Call**

You can place an active call on hold on your phone.

### Procedure

1. Press Options during a call, and then select Hold.

### Note

When you have multiple calls on the phone and the current call is held, you can press the up or down navigation key to swap to the active call.

## **Resuming a Held Call**

You can view and resume a held call on the phone.

### Procedure

1. Press Resume, the Speakerphone key or Off-hook key.

If multiple calls are placed on hold, select the desired call first.

#### Note

When you have multiple calls on the phone and the current call is active, you can press the up or down navigation key to swap to the held call.

## **Rejecting Calls with Do Not Disturb (DND)**

You can enable DND to reject all incoming calls automatically when you do not want to be interrupted.

### Note

Check with your system administrator to find out if the DND feature is available on your phone.

### Topics

Rejecting Calls with DND

### **Rejecting Calls with DND**

You can activate DND for specific lines. The phone will reject all incoming calls automatically.

### Procedure

- 1. Navigate to OK > Call Features > Do Not Disturb.
- 2. Select Enabled from the Status field.
- 3. Select Save.

The status bar displays the DND icon.

You can press the Line soft key when the handset is idle to check the line status.

## **Call Forward**

You can enable call forward feature on a per-line basis. The handset will forward incoming calls of the line to another party.

There are three forwarding types:

• Always Forward: Incoming calls are immediately forwarded. There is no prompt on the phone screen when the line receives an incoming call. The incoming call is logged in the **Received** list.

- Busy Forward: Incoming calls are forwarded when the line is busy.
- No Answer Forward: Incoming calls are forwarded if not answered after a period of time.

### Topic

Forwarding Incoming Calls

### **Forwarding Incoming Calls**

When you are not available to handle calls, you can forward incoming calls to a specific contact.

#### Procedure

- 1. Navigate to OK > Call Features > Call Forward.
- 2. Select the desired forwarding type.
- 3. Select Enabled from the Status field.
- 4. Enter the destination number in the Target field.
- If you select the No Answer Forward, select the desired ring time to wait before forwarding from the After Ring Time field.
- 6. Select Save.

The status bar displays the forward icon, and the incoming calls will be forwarded to the destination number according to your setting.

### Note

Local call forward settings may be overridden by the server settings. For more information, contact your system administrator.

## **Transferring Calls**

During a call, you can transfer the call to another contact.

You can use one of three ways:

- Blind Transfer: Transfer a call directly to the third party without consulting.
- Semi-Attended Transfer: Transfer a call when receiving ringback.
- Attended Transfer (Consultative Transfer): Transfer a call with prior consulting.

#### Topics

Performing a Blind Transfer Performing a Semi-Attended/Attended Transfer

### **Performing a Blind Transfer**

You can transfer a call to another contact immediately without consulting with her/him first.

#### Procedure

- 1. Press Options > Transfer, or the TRAN key.
- 2. Enter the number you want to transfer to.
- 3. Press TRAN or Transfer to complete the transfer.

### Performing a Semi-Attended/Attended Transfer

You can transfer a call to another contact immediately when receiving ringback or after consulting with her/him first.

### Procedure

- 1. Select **Options** > **Transfer**, or the TRAN key during a call.
- 2. Enter the number you want to transfer to.
- 3. Press the OK key, Off-hook key or Speakerphone key.
- 4. Do one of the following:
  - When you hear the ringback tone, press the TRAN key or Transfer to finish a semi-attended transfer.
  - After the contact answers the call, press the TRAN key or Transfer to finish an attended transfer (consultative transfer).

## **Conference Calls**

The phone supports creating a conference with other two external parties and multi-way network conference.

During the conference, follow these tips:

- Mute your microphone when you are not speaking, especially in noisy environments.
- Avoid tapping or rustling papers near the microphone.
- Speak in your normal voice without shouting.

#### Topics

Local Conference Network Conference

### **Local Conference**

You can initiate a three-way (including yourself) conference calls with your contacts on the phone.

### Topics

Setting Up a Local Conference Call Muting or Unmuting a Conference Call Ending a Conference Call

### Setting Up a Local Conference Call

You can set up a local conference call with up to two contacts.

### Procedure

- **1.** Place a call to the first party.
- When the first party answers the call, select Options > Conference to place a new call. The active call is placed on hold.
- 3. Dial the second party's number.
- 4. When the second party answers the call, select Conf. to invite two parties to join the conference.

### Merging Two Calls into a Conference

You can invite a held call into a conference call with the active call.

### Procedure

- 1. Place two calls on the phone.
- 2. Select the desired call for a conference and ensure that the call is active.
- 3. Select Options > Conference.

### Muting or Unmuting a Conference Call

When you mute the local microphone during a conference call, other participants can hear each other except you.

### Procedure

- 1. Press the MUTE key to mute the conference.
- 2. Press the MUTE key again to unmute the conference.

### **Ending a Conference Call**

You can end the current conference call at any time.

### Procedure

**1.** Press the On-hook key or **End**.

If any party in the conference ends the call, the other parties remain connected.

### **Network Conference**

If your system administrator has set a network conference feature on your phone, you can initiate a conference with two or more contacts.

### Topics

Setting Up a Network Conference Inviting another Party into an Active Conference Call Holding/Resuming a Conference Call Ending a Conference Call

### Setting Up a Network Conference

You can set up a network conference with two or more contacts.

### Procedure

- **1.** Place a call to the first party.
- 2. Select Options > Conference.

The active call is placed on hold.

- **3.** Dial the second party's number.
- 4. When the second party answers the call, select Conf. to add the second party to the conference.
- Select Conf. to place a new call. The conference call is placed on hold.
- 6. Enter the number of the new party, and then press the OK key.
- 7. When the new party answers the call, select Conf. to add the new party to the conference.
- 8. Repeat steps 5 to 7 until you add all parties.

### Note

The procedures for setting up a network conference call on specific servers may be different. Contact your system administrator for more information.

### **Inviting another Party into an Active Conference Call**

Any party in the conference call can invite other party into an active conference call.

### Procedure

- 1. Select New Call.
- 2. Enter the desired number and dial out.
- 3. When the new party answers the call, press **Options**, and then select **Conference**.

The new party is joined to the conference call.

### Holding/Resuming a Conference Call

Any party in the conference call can place himself/herself on hold, but other parties can continue the conference call normally.

### Note

The conference call will only be held when all parties in the conference call place themselves on hold.

#### Procedure

- 1. Press Options > Hold.
- 2. Select **Resume** to resume the held conference call.

### **Ending a Conference Call**

You can end the current conference call at any time.

#### Procedure

1. Press the On-hook key or End.

If any party in the conference ends the call, the other parties remain connected.

## **Advanced Call Features**

By using the advanced features, your handset would perform more functions that make your work more efficiently.

### Topics

Call Park and Call Retrieve Shared Line Voice Mail

If you require additional information or assistance with your new phone, contact your system administrator.

## **Call Park and Call Retrieve**

You can park a call, and then retrieve the call either from your phone or another phone. After parked, the call is placed on hold, you can continue the conversation after retrieving it.

### Note

Call park is not available on all servers. Check with your system administrator to find out if it is available on your phone.

### Topics

Parking or Retrieving a Call in the FAC Mode Parking or Retrieving a Call in the Transfer Mode Retrieving a Call with a Retrieve Key

### Parking or Retrieving a Call in the FAC Mode

You can park the call to the local extension or the desired extension through dialing the park code.

### Topics

Parking a Call in the FAC Mode Retrieving a Parked Call in the FAC Mode

### Parking a Call in the FAC Mode

You can park a call in the FAC mode directly. When you park a call to the local extension or the desired extension, the call is held in the same network your phone.

### **Before You Begin**

Your system administrator has set call park in the FAC mode.

### Procedure

1. During a call, select Options, and then select Call Park.

The phone will dial the call park code which is pre-configured.

- 2. Do one of the following:
  - If you want to park the call against the local extension, press the # key.
  - If you want to park the call against the desired extension, enter the extension (for example, 4606) where you want to park the call and press the # key.

If the call is parked successfully, you will hear a voice prompt that the call is parked.

### **Retrieving a Parked Call in the FAC Mode**

You can retrieve a parked call in the FAC mode from any phone within your network.

### **Before You Begin**

Your system administrator has set call park in the FAC mode. There is a call parked on the extension. Get the park retrieve code from your system administrator.

### Procedure

- 1. Dial the park retrieve code.
- 2. Follow the voice prompt to retrieve:
  - Press the # key on the phone where the call is parked.
  - Enter the desired extension followed by # (for example, 4606#) on any phone.

#### **Related Topic**

Retrieving a Call with a Retrieve Key

### Parking or Retrieving a Call in the Transfer Mode

You can park the call to the shared parking lot through a blind transfer.

For some servers, the system will return a specific retrieve park number (park retrieve code) after parking successfully.

### Topics

Parking a Call in the Transfer Mode Retrieving a Parked Call in the Transfer Mode

### Parking a Call in the Transfer Mode

You can park a call in the transfer mode directly. When you park a call to the shared parking lot, the call is held on your phone.

### **Before You Begin**

Your system administrator has set call park in the Transfer mode.

#### Procedure

1. During a call, select Options, and then select Call Park.

The call will be directly transferred to the shared parking lot.

### **Retrieving a Parked Call in the Transfer Mode**

You can retrieve a parked call in the transfer mode from any phone in the same network.

#### **Before You Begin**

Your system administrator has set call park in the Transfer mode. There is a call parked on the shared parking lot.

#### Procedure

1. Dial the park retrieve code.

The phone will retrieve the parked call from the shared parking lot.

### Tip

When the phone is idle, you can use a Retrieve key to retrieve a parked call directly.

#### **Related Topic**

Retrieving a Call with a Retrieve Key

## **Retrieving a Call with a Retrieve Key**

You can easily use a retrieve key to retrieve a parked call quickly.

### **Before You Begin**

Check with your system administrator if the FAC or Transfer mode is set on your phone, and if the call park feature has set for your phone.

### Procedure

- 1. Navigate to OK > Settings > Shortcut.
- 2. Select the desired shortcut key, and then press Change.
- 3. Select Retrieve, and then press OK.

When there is a call parked on the extension or the shared parking lot, you can press the Retrieve key on the idle screen, and the handset will dial the configured park retrieve code.

## **Shared Line**

Yealink phone supports using Shared Call Appearance (SCA) to share a line. So that this line can be registered on more than one phone at the same time.

Your system administrator can set your phone to use the shared line.

### Topics

State Indicator of Shared Line Placing Calls on a Shared Line Answering Calls on a Shared Line Placing a Call on Public Hold Placing a Call on Private Hold Retrieving a Held Call on a Shared Line Barging in an Active Call on a Shared Line Pulling a Shared Call on a Shared Line

### **State Indicator of Shared Line**

If your system administrator assigns the shared line to your handset, the SCA with an icon is displayed on the right soft key.

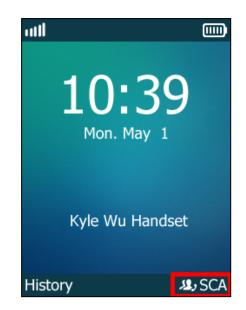

The following table shows the icon associated with the shared line:

| Icons      | Description                                                            |
|------------|------------------------------------------------------------------------|
| رقد        | The shared line is idle.                                               |
| ر\$2,      | The shared line is dialing, in conversation or placed on private hold. |
| (Flashing) | The shared line receives an incoming call or is placed on public hold. |

### **Placing Calls on a Shared Line**

You can place one or multiple calls on a shared line.

The phone places a call on the first shared line automatically. You can press SCA to select the desired shared line.

### **Related Topic**

### **Placing Calls**

### **Answering Calls on a Shared Line**

You can answer one or two calls on the shared line.

When an incoming call arrives on the shared line, all the registered phones will ring simultaneously, and the call can be answered on any one of the phones.

### **Related Topic**

**Answering Calls** 

### **Placing a Call on Public Hold**

You can place a call on public hold that any shared line phone can retrieve the held call.

### Procedure

1. During a call, press Options, and then select Hold.

### **Placing a Call on Private Hold**

You can place a call on private hold that only you on shared line can retrieve the held call.

### Procedure

#### 1. Press Options > Private Hold.

Then the call is held on your phone, and the other phones registered with shared line show the call is in the busy state. Other users on the shared line cannot resume your held call.

### **Retrieving a Held Call on a Shared Line**

If you place a call on hold on a shared line, you can resume this call at any time. When the shared line key shows a call that is in a held state, you can resume the held call remotely from other user's phone.

#### **Before You Begin**

There is at least one call placed on public hold on the shared line.

#### Procedure

- 1. Press SCA, and then select the held call.
- 2. Press Resume.

### Barging in an Active Call on a Shared Line

In SCA scenario, you can barge into an active call on the shared line. After you barge into a call, the call turns into a three-party conference.

#### Note

Only one user can barge into an active call on the shared line at a time.

#### **Before You Begin**

There is at least one active call on the shared line.

#### Procedure

- 1. Press SCA, and then select an active call.
- 2. Select BargeIn to interrupt the active call.

### Pulling a Shared Call on a Shared Line

In SCA scenario, both you and other users can pull an existing call from another shared phone that is active or held.

#### **Before You Begin**

There is an active or held call on the shared line. Contact your system administrator for the call pull feature access code.

- 1. Enter the call pull feature access code (for example, \*11).
- 2. Press OK, Speakerphone key or Off-hook key.

## Voice Mail

Voice Mail feature allows you to leave voice mails for someone or listen to your voice mail messages on your IP phones.

This feature is set up on the server-side and not all servers support this feature.

### Topics

Setting the Voice Mail Code Leaving Voice Mails Listening to Voice Mails

### **Setting the Voice Mail Code**

If you want to connect to the message center, you need to set the voice mail code on your phone.

### Procedure

- 1. Navigate to OK > Voice Mail > Set Voice Mail.
- 2. Select Enabled from the Status field.
- 3. Enter voice mail code in the Number field.
- 4. Select OK.

### **Leaving Voice Mails**

You can leave a voice mail to someone who is busy or inconvenient to answer the call.

### Procedure

- 1. Follow the voice prompts to leave a voice mail.
- 2. Hang up to complete the voice mail.

### **Listening to Voice Mails**

You can listen to your voice mails on the handset directly.

### **Before You Begin**

You need to set the voice mail code in advance.

### Procedure

- Navigate to OK > Voice Mail > Play Message or press Message key. The handset dials out the voice mail code using the selected line automatically.
- 2. Follow the voice prompt from the system server to listen to your voice mails.

### **Related Topic**

Setting the Voice Mail Code

# Directory

The phone provides several types of phone directories, which can be customized by your system administrator.

### Topics

Local Directory Shared Directory Blacklist Remote Phone Book

# **Local Directory**

You can store up to 100 contacts in the handset's Local Directory, as well as add, edit and delete a contact.

### Topics

Adding Contacts Viewing Contacts Editing Contacts Deleting Contacts Searching for Contacts

## **Adding Contacts**

When you add a contact to your Local Directory, you can choose how much information you want to enter for your contact. You are required to enter a contact name at least for each new contact.

### Procedure

- 1. Navigate to OK > Directory.
- 2. Select Options > New Contact.
- 3. Enter your contact's information.
- 4. Select Save.

## **Viewing Contacts**

You can view the local contacts from the Local Directory on your phone.

### Procedure

- 1. Navigate to OK > Directory.
- **2.** Use the navigation keys to look through the contacts. *The contact names are displayed in alphabetical order.*

## **Editing Contacts**

You can update your contacts' information.

- 1. Navigate to OK > Directory.
- 2. Highlight the desired contact, and select Options > Edit.
- **3.** Edit the contact information.
- 4. Select Save.

### **Deleting Contacts**

You can delete one or all contacts from the Local Directory.

### Topics

Deleting a Contact Deleting All Contacts

### **Deleting a Contact**

You can delete any contact from the Directory.

### Procedure

- 1. Navigate to OK > Directory.
- 2. Select the desired contact.
- 3. Select Options > Delete.
  - The phone prompts whether to delete this contact.
- 4. Select Yes.

### **Deleting All Contacts**

You can delete all contacts from the Directory.

### Procedure

- 1. Navigate to OK > Directory.
- 2. Select Options > Delete All.

The phone prompts whether to delete all contacts.

3. Select Yes.

### **Searching for Contacts**

In the Local Directory, you can enter search criteria to find your desired contact quickly.

### Procedure

- **1.** Navigate to **OK** > **Directory**.
- 2. Enter your search criteria in the search field.

## **Shared Directory**

All handsets that are registered on the same DM can share the contacts with each other. You can store up to 100 contacts in your phone's shared directory.

Check with your system administrator to find out if this feature is available on your phone.

### Topics

Adding Shared Contacts Viewing Shared Contacts Editing Shared Contacts Deleting a Shared Contact Deleting All Shared Contacts Searching for Shared Directory Contacts Saving a Shared Contact to the Local Directory Placing a Call from the Shared Directory

## **Adding Shared Contacts**

When you add a contact to your Shared Directory, you can choose how much information you want to enter for your contact. You are required to enter a contact name at least for each new contact.

### Procedure

- 1. Navigate to OK > Directory > Shared Directory.
- 2. Select Options > New Contact.
- 3. Enter the shared contact's information.
- 4. Select Save.

## **Editing Shared Contacts**

You can modify or add more information to your contacts.

### Procedure

- 1. Navigate to OK > Directory > Shared Directory.
- 2. Highlight a contact and then select **Options** > **Edit**.
- **3.** Edit the shared contact information.
- 4. Select Save.

### **Deleting a Shared Contact**

You can delete any contact from the Shared Directory.

### Procedure

- 1. Navigate to OK > Directory > Shared Directory.
- 2. Highlight a contact and then select **Options** > **Delete**. The phone prompts whether to delete the contact.
- 3. Select Yes to delete.

### **Deleting All Shared Contacts**

You can delete all contacts from the Shared Directory.

### Procedure

- 1. Navigate to OK > Directory > Shared Directory.
- Highlight a contact and then select Options > Delete All. The phone prompts whether to delete all contacts.
- 3. Select Yes to delete.

### **Searching for Shared Directory Contacts**

In the Shared Directory, you can enter search criteria to find your desired contact quickly.

- 1. Navigate to OK > Directory > Shared Directory.
- 2. Enter the name or number you are looking for in the search field. The contacts will be displayed in the result list.

### Saving a Shared Contact to the Local Directory

You can move a shared contact to the Local Directory. The shared contacts added to the Local Directory will not disappear, even after your system administrator disabled the Shared Directory feature.

### Procedure

- 1. Navigate to OK > Directory > Shared Directory.
- 2. Highlight a contact, and select Options > Add To Local > New Entry.
- **3.** (Optional.) Edit the contact's information.
- 4. Select Save.

## **Blacklist**

Incoming calls from the Blacklist are rejected automatically. You can store up to 30 contacts in the blacklist to block unwanted callers.

### Topics

Adding a Blacklist Contact Viewing Blacklist Contacts Editing a Blacklist Contact Deleting Blacklist Contacts

## **Adding a Blacklist Contact**

You can add a blacklist contact on the phone to prevent someone from calling you.

### Procedure

- 1. Navigate to OK > Settings > Telephony > Blacklist.
- 2. Select New Entry or Options > New Entry.
- 3. Enter the blacklist contact's information.
- 4. Select Save.

### **Viewing Blacklist Contacts**

You can view the blacklist contacts from the Blacklist on your phone.

### Procedure

- 1. Navigate to OK > Settings > Telephony > Blacklist.
- 2. Use the navigation keys to look through the blacklists.

### **Editing a Blacklist Contact**

You can update your blacklist contacts' information.

- 1. Navigate to OK > Settings > Telephony > Blacklist.
- 2. Highlight the desired blacklist contact, and select Options > Edit.
- 3. Edit the blacklist contact information.
- 4. Select Save.

## **Deleting Blacklist Contacts**

You can delete one or all blacklist contacts. If a contact is removed from the blacklist, you can answer the call from the contact normally.

### Topics

Deleting a Blacklist Contact Deleting All Blacklist Contacts

### **Deleting a Blacklist Contact**

If you want to answer a call from a specific contact, you need to remove it from the Blacklist.

### Procedure

- 1. Navigate to OK > Settings > Telephony > Blacklist.
- 2. Select the desired blacklist contact.
- 3. Select Options > Delete.

### **Deleting All Blacklist Contacts**

You can delete all contacts from the Blacklist when you are ready to answer calls from them again.

### Procedure

- 1. Navigate to OK > Settings > Telephony > Blacklist.
- Select Options > Delete All. The phone prompts you whether to delete all contacts.
- 3. Select Yes.

## **Remote Phone Book**

If the Remote Phone Book feature has been enabled by your system administrator, you can access your corporate directory directly from your phone.

### Topics

Searching for Remote Phone Book Contacts Viewing Remote Phone Book Contacts Saving a Remote Phone Book Contact to the Local Directory

### **Searching for Remote Phone Book Contacts**

In the Remote Phone Book, you can enter search criteria to find your desired contact quickly.

### Procedure

- **1.** Navigate to **OK** > **Directory**.
- 2. Select the desired remote phone book.
- 3. Enter your search criteria in the search field.

### **Viewing Remote Phone Book Contacts**

You can view the contact list of the remote phone book on your phone.

- **1.** Navigate to **OK** > **Directory**.
- 2. Select the desired remote phone book.
- 3. Use the navigation keys to look through the remote phone book contacts.

### Saving a Remote Phone Book Contact to the Local Directory

You can save any remote phone book contact to the Local Directory, to conveniently call this contact when you cannot access the remote phone book.

#### Procedure

- **1.** Navigate to **OK** > **Directory**.
- 2. Select the desired remote phone book.
- 3. Highlight the desired contact, and then press **Options** > **Add To Local** > **New Entry**.
- 4. Edit the corresponding fields.
- 5. Select Save.

### Tip

You can select Add To Local > Update Existing to update the existing contact information.

# **Call History**

The call history list includes Missed Calls, Placed Calls and Received Calls, and each list holds 100 entries.

### Topics

Call History Icons Viewing History Records Saving a History Record to Local Directory Saving a History Record to Blacklist Deleting History Records

# **Call History Icons**

The call history icon in the Call History indicates the corresponding call history types.

| Icon     | Description    |
|----------|----------------|
| ¥        | Received Calls |
| <b>*</b> | Missed Calls   |
| >        | Placed Calls   |

# **Viewing History Records**

The history record saves the call information such as the caller's name and number, local line and call duration.

### Procedure

- 1. Press History or navigate to OK > History.
- 2. Select the desired list.
- 3. Select the desired entry.
- 4. Select Options > Detail.

## Saving a History Record to Local Directory

To identify someone's call the next time, you can save a history record to the Local Directory.

### Procedure

- 1. Select History or navigate to OK > History.
- 2. Select the desired list.
- 3. Highlight the desired entry, and select Options > Add To Local > New Entry.
- 4. Edit the contact information.
- 5. Select Save.

### Tip

You can select Add To Local > Update Existing to update the existing contact information.

## Saving a History Record to Blacklist

You can prevent someone from calling you again by saving a history record to the blacklist.

### Procedure

- Select History or navigate to OK > History. The phone displays all call records.
- 2. Select the desired list.
- Highlight the desired entry, and then select Options > Add To Blacklist. The phone prompts whether to add it or not.
- 4. Select Yes.

## **Deleting History Records**

You can delete one or all call records from the call history list.

#### Topics

Deleting a Call Record Deleting All Call Records

### **Deleting a Call Record**

You can delete any call record from the call history list.

#### Procedure

- 1. Press History or navigate to OK > History.
- 2. Select the desired list.
- 3. Highlight the desired entry, and select Options > Delete.

### **Deleting All Call Records**

You can delete all call records from the call history list.

### Procedure

- 1. Press History or navigate to OK > History.
- 2. Select the desired list.
- 3. Select Options > Delete All.

The phone prompts you whether to delete all the records.

4. Select Yes.

# **Customizing Your Phone**

You can make your phone more personalized by customizing various settings.

### Topics

Turning Handset On Turning Handset Off Changing the Wallpaper Setting the Screen Saver Changing the Screen Brightness Setting the Keypad Light Changing the Language Time & Date Shortcuts Handset Keypad Lock Silent Mode

## **Turning Handset On**

The handset will be turned on automatically when the battery is inserted to the handset. You can also turn the handset on manually.

### Procedure

- **1.** Do one of the following:
  - Press the On-hook key. The handset screen lights up.
  - Place the handset to the charging cradle.

## **Turning Handset Off**

The handset will be turned off automatically when the battery runs out. You can also turn the handset off manually.

### Procedure

1. Long press the On-hook key when the handset is idle.

## **Changing the Wallpaper**

You can change the wallpaper that is displayed on the idle screen.

### Procedure

- 1. Navigate to OK > Settings > Display > Wallpaper.
- 2. Press the navigation keys to select the desired image.
- 3. Press Save.

## Setting the Screen Saver

The screen saver is designed to protect your phone screen by filling it with an analog clock.

When the screen saver is enabled, an analog clock will be activated and appear on the phone screen if the handset is idle for approximately 10 seconds.

#### Procedure

- 1. Navigate to OK > Settings > Display > Screen Saver.
- 2. Press Change.

## **Changing the Screen Brightness**

The handset backlight in charger or out of charger can be configured independently.

When in charger/out of charger is enabled, the backlight will be turned off after the handset is idle for about 30 minutes when the handset is or not in the charging cradle. When an incoming call arrives, a key is pressed or the handset status changes, the backlight is automatically turned on.

#### Procedure

- 1. Navigate to OK > Settings > Display > Display Backlight.
- 2. Select the desired value from the In Charger or Out Of Charger field.
- 3. Select Save.

## Setting the Keypad Light

You can enable the keypad light to illuminate the keypad keys when any key is pressed.

#### Procedure

- 1. Navigate to OK > Settings > Display > Keypad LED.
- 2. Press Change.

## Changing the Language

Your phone supports several languages that you can choose to use on the phone.

Contact your system administrator to find out exactly which languages are supported on your phone.

#### Procedure

- 1. Navigate to OK > Settings > Language.
- Select the desired language. The phone screen prompts you whether to change the language.
- 3. Select Yes.

The phone language is changed to the selected one.

## Time & Date

You can set the time and date manually. The time and date formats are also variable.

#### Topics

Setting the Time and Date Manually Changing the Time and Date Format

### Setting the Time and Date Manually

If your phone cannot obtain the time and date automatically, you can set it manually.

### **Before You Begin**

Check with your system administrator to find out if the manual mode has been enabled.

#### Procedure

- 1. Navigate to OK > Settings > Date & Time.
- 2. Edit the date and time.
- 3. Select Save.

The time and date set on the handset will be changed accordingly.

### **Changing the Time and Date Format**

You can set the phone to display the time in 12-hour format or 24-hour format. You can also change the date format, including the options to display the day (D), month (M), and year (Y).

### Note

Your system administrator can customize the date format.

#### Procedure

- 1. Navigate to OK > Settings > Display > Time Format or Date Format.
- 2. Select the desired time format or date format.
- 3. Select Change.

## Shortcuts

Shortcuts allow you to quickly and directly access the feature without scrolling through the menu when the phone is idle. For example, press the down navigation key to access Directory. You can configure six shortcuts on the phone in total.

### Topics

Supported Shortcuts Customizing the Shortcuts

### **Supported Shortcuts**

By default, the handset provides a certain access feature for a certain shortcut, you can change it to make your phone more personalized.

The following table lists the default access feature of the desired shortcut, and the available access features for all shortcuts:

| Shortcut      | Default Access Feature                            | Available Access Features |  |  |
|---------------|---------------------------------------------------|---------------------------|--|--|
|               |                                                   | History                   |  |  |
| Left Softkey  | History                                           | Missed                    |  |  |
|               |                                                   | Received                  |  |  |
| Right Softkey |                                                   | Redial                    |  |  |
|               | Line Status                                       | Speed Dial                |  |  |
| *             |                                                   | Menu                      |  |  |
|               | Intercom (not available in the multi-cell system) | Line Status               |  |  |
|               |                                                   | Default Line              |  |  |
| •             |                                                   | Call Forward              |  |  |
|               | Directory                                         | Do Not Disturb            |  |  |
|               |                                                   | Directory                 |  |  |
| •             | Volume-                                           | Local Directory           |  |  |
|               | volume-                                           | Remote Directory          |  |  |
| ►             |                                                   | Volume-                   |  |  |
|               | Volume+                                           | Volume+                   |  |  |
|               |                                                   | Status                    |  |  |

### **Customizing the Shortcuts**

You can customize the function of the shortcuts to make your handset more personalize.

### Procedure

- 1. Navigate to OK > Settings > Shortcut.
- Select the desired shortcut, and then press Change.
   The feature currently assigned to the selected key is highlighted and followed by a left arrow.
- 3. Select the desired feature, and then press OK.

#### **Related Topic**

Supported Shortcuts

## Handset Keypad Lock

To prevent accidental use of the handset, the keypad can be locked manually by long pressing the # key. When the keypad is locked, incoming calls will still ring on your phone, but only the emergency numbers can be dialed out.

### Topics

Locking Handset Keypad Unlocking Your Phone

### **Locking Handset Keypad**

When you temporarily do not use your handset, you can lock it manually.

### Procedure

 Long press the # key when the handset is idle until the phone prompts you the handset is locked. The lock icon appears in the status bar.

### **Unlocking Your Phone**

When you need to use the locked handset, you can unlock it manually.

### Procedure

1. Long press the # key when the locked handset is idle until the phone prompts you the handset is unlocked. The lock icon disappears from the status bar.

## **Silent Mode**

You can enable the silent mode if you do not want to be disturbed. The handset will not ring when receiving an incoming call, but the phone will still display the incoming call information.

### Topics

Switching on Silent Mode Switching off Silent Mode

### **Switching on Silent Mode**

You can silence an incoming call by switching on silence mode to stop your phone from ringing.

### Procedure

1. Long press the \* key until the phone prompts "All Ring Tones Off".

The silent icon 📢 appears in the status bar.

### Note

When the silent mode is activated, the phone will not play any advisory tones.

### **Related Topic**

Setting the Advisory Tone

### Switching off Silent Mode

If you want to resume the incoming ring, you can switch off silent mode.

### Procedure

1. Long press the \* key until the phone prompts "All Ring Tones On".

# **Audio Settings**

You can change the basic audio settings on your phone.

### Topics

Adjusting the Volume Setting the Ring Tone Setting the Advisory Tone

## **Adjusting the Volume**

You can adjust the volume of the ringer, media, and the audio during a call.

### Procedure

1. Press the left or right navigation key to adjust the volume.

## **Setting the Ring Tone**

Ring tones are used to indicate the incoming calls.

### Topics

Setting the Ring Tone for the External Calls

### Setting the Ring Tone for the External Calls

You can select a unique ring tone for the external calls so that you can identify callers when the phone rings.

### Procedure

- 1. Navigate to OK > Settings > Audio > Ring Tones > Melodies.
- 2. Select the desired ring tone. The ring tone is played automatically.
- 3. Select Save.

## **Setting the Advisory Tone**

Advisory tones are the acoustic signals of your handset, which inform you of different actions and states.

You can configure the following advisory tones independently:

- Keypad Tone: plays when you press any key on the keypad.
- Confirmation: plays when a setting is changed or the handset is placed in the charger cradle.
- Low Battery: plays when the battery's remaining capacity is low and the handset needs charging.

#### Note

If the silent mode is activated, the advisory tones will not play, but you can still see the alert of low battery on the phone screen.

- 1. Navigate to OK > Settings > Audio > Advisory Tones.
- 2. Select the desired value from the Keypad Tone field.

- 3. Select the desired value from the **Confirmation** field.
- 4. Select the desired value from the Low Battery field.
- 5. Select Save.

# **Maintaining Your Phone**

When your phone cannot operate properly, you need to investigate or troubleshoot issues along with other tasks that your administrator may ask you to perform.

### Topics

Investigating Warnings Resetting the Handset

## **Investigating Warnings**

When the default password is used on the phone, you can view the warning details about the issue from Status screen.

### Procedure

1. Navigate to OK > Status > DM.

The warning detail is displayed in the Warning field.

### **Related Topic**

Changing the Administrator Password

## **Resetting the Handset**

You can reset individual settings that you have configured on the handset.

Except the settings of directory, call history, voice mail, and the handset registration, the handset will reset all customized settings to factory after the resetting.

### Procedure

1. Navigate to OK > Settings > System Settings > Handset Reset.

The phone prompts whether to reset the handset.

2. Select Yes.

# **Appendix**

### Topics

Appendix A- Menu Structure Appendix B - Input Modes and Characters

## **Appendix A- Menu Structure**

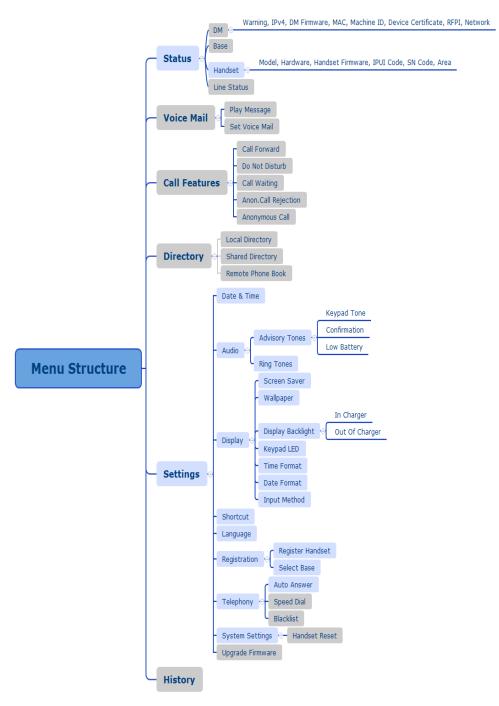

### Note

The menus in the gray box are not available when the handset is not registered to a base station.

# **Appendix B - Input Modes and Characters**

|                   | Abc<br>(initials in<br>capitals)                                                 | 123                                 | АВС                                                             | abc                                              | АВГ                                                                                                | AÄÅ                                                                                   | aäå                                     | SŚŠ                                                     | sśš                                              | абв                                                                           | АБВ                                         | אבג                                                                                                    |
|-------------------|----------------------------------------------------------------------------------|-------------------------------------|-----------------------------------------------------------------|--------------------------------------------------|----------------------------------------------------------------------------------------------------|---------------------------------------------------------------------------------------|-----------------------------------------|---------------------------------------------------------|--------------------------------------------------|-------------------------------------------------------------------------------|---------------------------------------------|----------------------------------------------------------------------------------------------------|
| 1                 | 1                                                                                | 1                                   | 1                                                               | 1                                                | 1                                                                                                  | 1                                                                                     | 1                                       | 1                                                       | 1                                                | 1                                                                             | 1                                           | 1                                                                                                    |
| 2 АВС             | ABCabc2                                                                          | 2                                   | ABC2                                                            | abc2                                             | ΑΒΓ2                                                                                               | AÀÁÂÃÄÅÆBC-<br>Ç2                                                                     | aàáâãäåæbc<br>ç2                        | AÁÄĄBCĆČ2                                               | aáäąbcćč2                                        | АБВГ2                                                                         | абвг2                                       | דהו                                                                                                    |
| 3 DEF             | DEFdef3                                                                          | 3                                   | DEF3                                                            | def3                                             | ΔEZ3                                                                                               | DEÈÉÊËĒ F3                                                                            | deèéêëẽ f3                              | DĎEÉĘĚF3                                                | dďeéęěf3                                         | ДЕЖЗ-<br>3                                                                    | дежз3                                       | אבג                                                                                                    |
| <b>4</b> оні      | GHIghi4                                                                          | 4                                   | GHI4                                                            | ghi4                                             | ΗΘΙ4                                                                                               | GĞHIÌÍĨĨĨĬĬ                                                                           | gğhiìíîĩĩĭĭ4                            | GHIÍ4                                                   | ghií4                                            | ИЙКЛ-<br>4                                                                    | ийкл4                                       | מםנן                                                                                                    |
| 5_JKL             | JKLjkl5                                                                          | 5                                   | JKL5                                                            | Jkl5                                             | КЛМ5                                                                                               | JKL5                                                                                  | jkl5                                    | JKLŁĹĽ5                                                 | jklłĺľ5                                          | МНОП-<br>5                                                                    | мноп5                                       | יכךל                                                                                                    |
| 6 MNO             | MNOmno <sup>.</sup><br>6                                                         | 6                                   | MNO-<br>6                                                       | mno-<br>6                                        | NEO6                                                                                               | MNÑOÒÓÔÕÖ<br>Ø6                                                                       | ·mnñoòóôõö <sup>.</sup><br>ø6           | MNŃŇOÓÖ-<br>Ő6                                          | mnńňoóö-<br>ő6                                   | РСТУ6                                                                         | рсту6                                       | זחט                                                                                                    |
| 7 <sub>PGRS</sub> | PQRSpqrs-<br>7                                                                   | 7                                   | PQRS-<br>7                                                      | pqrs7                                            | ΠΡΣ7                                                                                               | PQRSŞB7                                                                               | pqrsşß7                                 | PQRŔŘSŚŠ7                                               | pqrŕřsśš7                                        | ФХЦЧ-<br>7                                                                    | фхцч-<br>7                                  | רשת                                                                                                    |
| <b>8</b> тич      | TUVtuv8                                                                          | 8                                   | TUV8                                                            | tuv8                                             | ΤΥΦ8                                                                                               | ΤUÙÚÛÜŨV8                                                                             | tuùúûüũv8                               | TŤUÚÜŰŮV8                                               | tťuúüűův8                                        | ШЩЪ-<br>Ы8                                                                    | шщъ-<br>ы8                                  | צץק                                                                                                    |
| 9 <sub>wxyz</sub> | WXYZwxy<br>z9                                                                    | . 9                                 | WXYZ<br>9                                                       | -Wxyz<br>9                                       | - ΧΨΩ-<br>γ9                                                                                       | WŴXYŶZ9                                                                               | wŵxyŷz9                                 | WXYỳÝZŹŻ-<br>Ž9                                         | wxyỳý <del>zźżž</del> ·<br>9                     | ∙ЬЭЮЯ∙<br>9                                                                   | ьэюя9                                       | סעפ-<br>ף                                                                                                    |
| 0                 | space . , ?<br>! 0                                                               | 0                                   | 0 . , ? !<br>space                                              |                                                  | space<br>0                                                                                         | space 0                                                                               | space 0                                 | space 0                                                 | space 0                                          | оґєіїў                                                                        | Or'eiïÿ                                     | spac-<br>e 0                                                                                                    |
| *.                | <pre>space = / \ ^ ;:., - + * # \$ % @ ?!¿i() { } [ ] &lt; &gt; ¥ \$ £   ~</pre> | = / \<br>^ ;:<br>., -<br>+ *<br># § | space<br>_' " =<br>/\^;<br>:.,-<br>+*#<br>§%@<br>?!¿¡(<br>){}[] | = /\<br>^;:.<br>,-+<br>*#§<br>%@<br>?!¿;<br>(){} | space<br>_' " = /<br>\ ^ ; :.<br>, - + *<br># § %<br>@ ?! ¿<br>i() {}<br>[] < ><br>¥ \$ £  <br>~ ¤ | space_' " = / \<br>^ ;:., - + * # §<br>% @ ? ! ¿ ¡ ( ) { }<br>[ ] < > ¥ \$ £   ~<br>¤ | `<br>\ ^ ; : . , - + *<br># § % @ ? ! ز | \ ^ ; : . , - + *<br># § % @ ? ! ¿<br>¡ ( ) { } [ ] < > | space_<br>= / \ ^ ;:.<br>, - + * # §<br>% @ ?!;; | <pre>space _' " = / \ ^ ; :, - + *#§% @?!¿; () {}[] &lt; &gt; ¥\$ £  ~¤</pre> | , - + *<br>#§%<br>@?!;<br>i(){}]<br>] < > ¥ | <pre>spac-<br/>e _' "<br/>= / \<br/>^ ; :<br/>, - +<br/>* # §<br/>% @<br/>?! ¿ i<br/>() {}<br/>[] &lt;<br/>&gt; ¥ \$<br/>£  <br/>~ ¤</pre> |